#### **Merit Perfil usuari/entorns/fluxos**

www.peretarres.url.edu

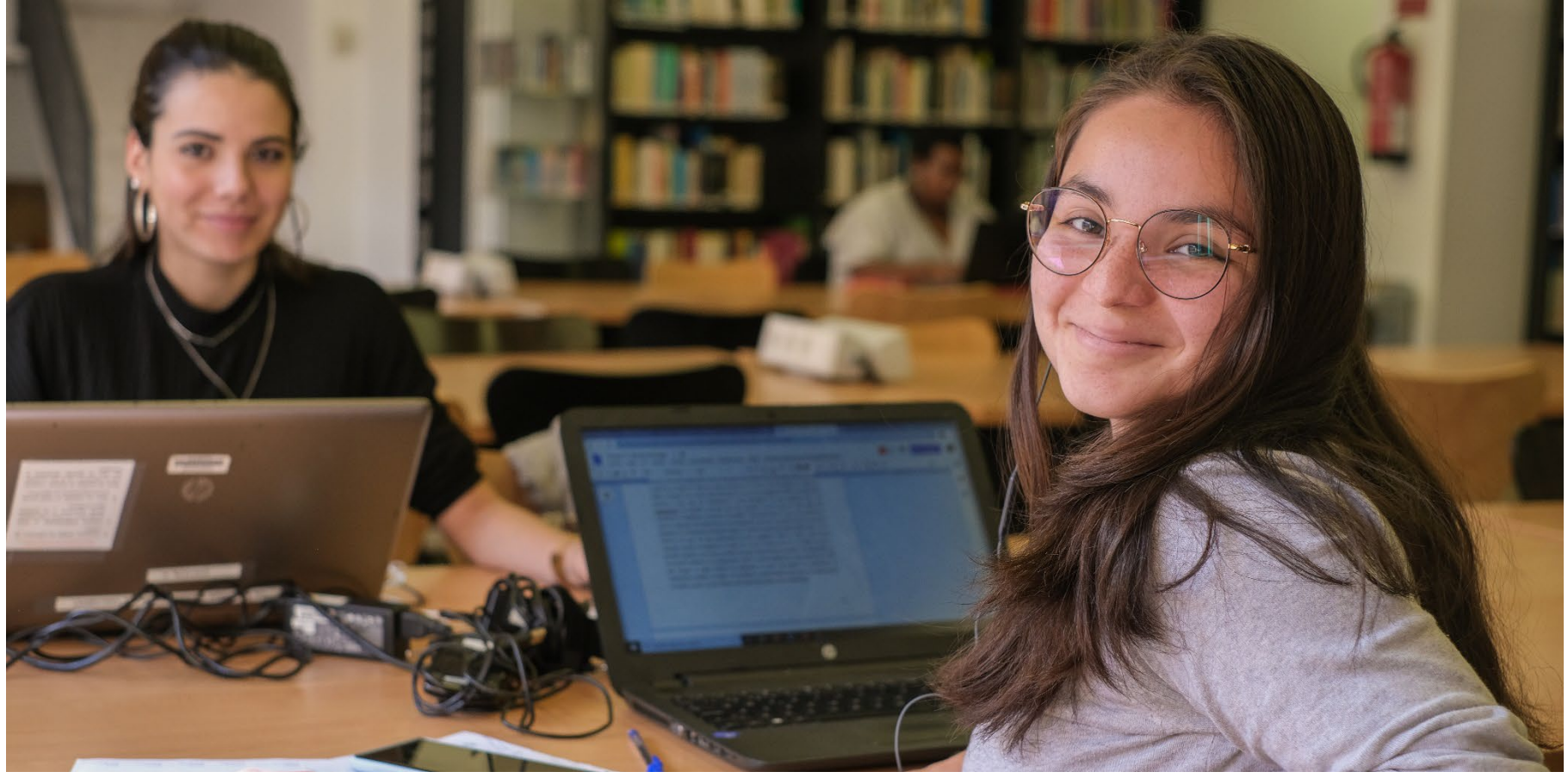

#### EDUCACIÓ, COMPROMÍS, RESPONSABILITAT I ENTUSIASME

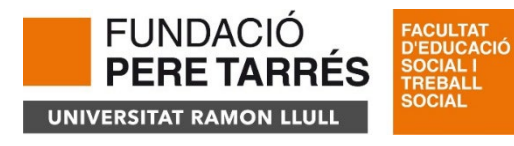

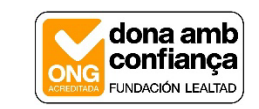

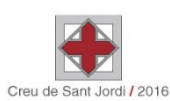

# Merit: Portal Públic

- Visualització de **projectes**:
	- Del PDI actiu
	- $\bullet$  Estat = Validat
	- Visibilitat  $=$  Visible
	- No es veuen sol·licituds ni concessions
- Títol, acrònim, IP, centres, descripció, estat, termini d'execució
- Fingerprints, resultats vinculats

#### PROMISE (steP foRward fOr woMen In baSkEtball)

Pujadas Martí, Javier (PI)

Facultat de Psicologia, Ciències de l'Educació i de l'Esport Blanquerna Projecte: Ajuts a projectes > Recerca

Informació general @ Fingerprint

#### **P** Detalls del projecte

#### Description

Erasmus + Programme (ERASMUS). Call: ERASMUS-SPORT-2022-SCP. Project: 101090483 - PROMISE (steP foRward fOr woMen In baSkEtball). EUROPEAN EDUCATION AND CULTURE EXECUTIVE AGENCY: EACEA.A - Erasmus+, EU Solidarity Corps. A.3 - Erasmus Mundus, Sport

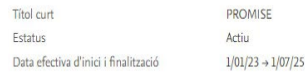

#### *S* Fingerprint

Explora els temes de recerca tractats en aquest projecte. Les etiquetes es generen en funció dels ajuts rebuts. Juntes formen un fingerprint únic.

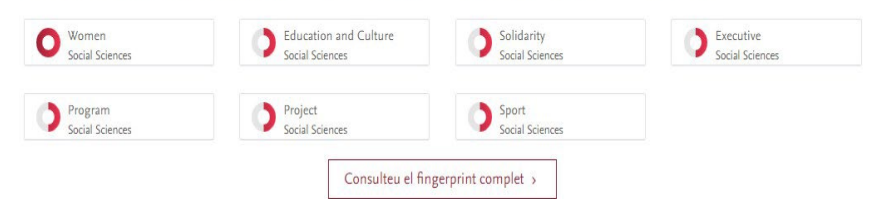

# Sol·licituds, concessions, projectes

- Applications (sol·licitud) PDI
- Awards (concessió) Gestors
- Projects (un projecte a MERIT pot tenir diferents concessions
- Cal fer les 3 entrades manualment no estan automatitzades

sol·licitud – concessió-- projecte

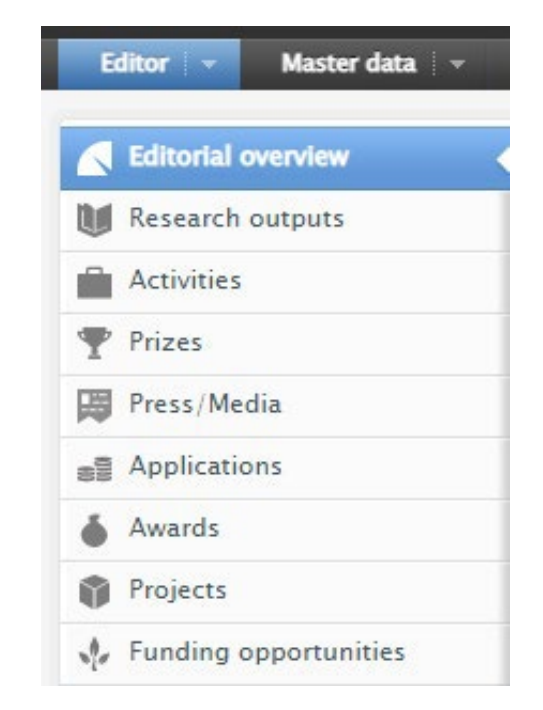

## Qui entra les dades?

- 1. Sol·licituds (*Applications*): PDI i gestors facultats
- 2. Concessions (*Awards*): ORI
	- Excepció: les concessions que no passen per l'ORI (que haurien de ser les menys): gestors facultats
	- Excepció: contractes
- 3. Projectes (*Projects*): PDI i gestors facultats
- 4. Convocatòria (*Funding opportunity*): ORI
- 5. Organitzacions externes (*External organizations*): ORI

### Tipussol·licituds/concessions/projectes

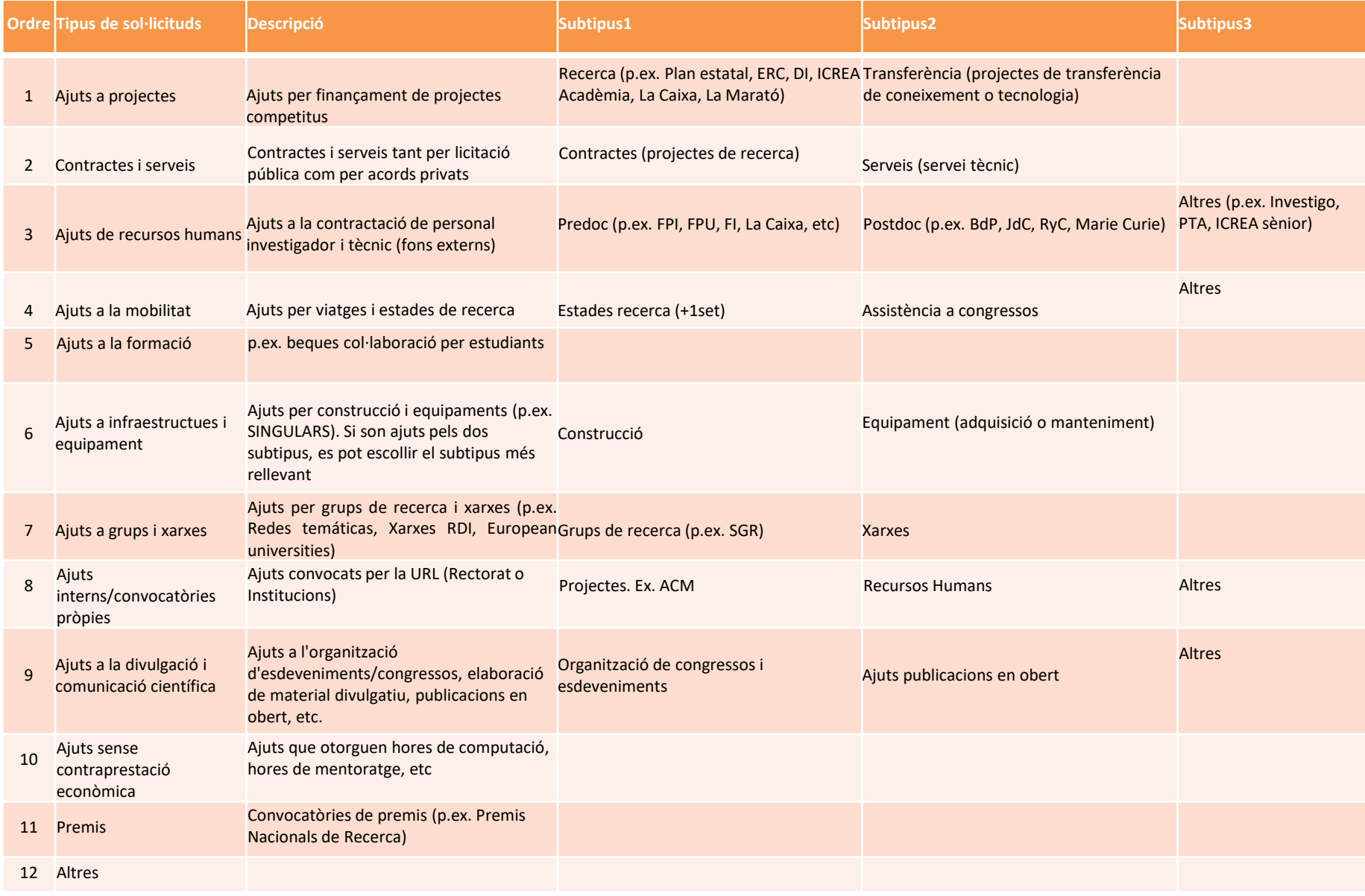

Es recomana primer comprovar que la sol·licitud no existeix ja a MERIT, obrint l'entorn de sol·licituds i cercant a la barra de cerca de la part superior de la pantalla

Si la sol·licitud encara no és al sistema, prémer sobre el símbol "+" per afegir-ne una.

També es poden crear amb el botó agregar nuevo

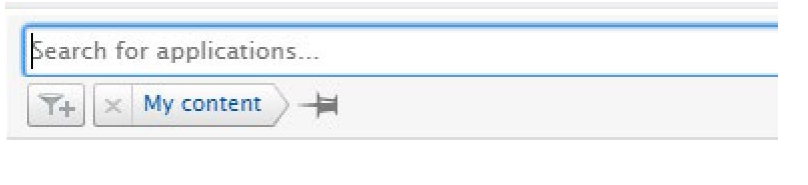

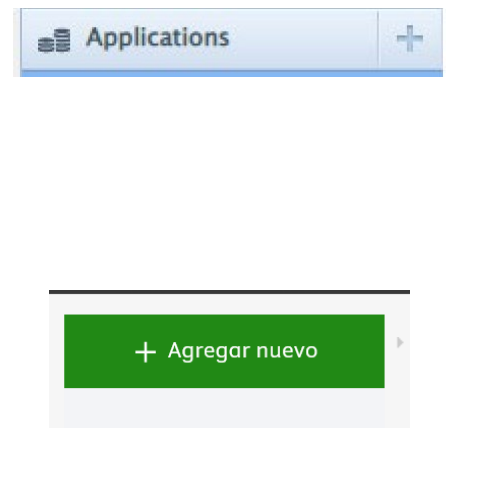

Tipo de solicitud: hem d'escollir el mateix tipus que té la convocatòria.

Naturaleza del tipo de actividad : deixar en blanc

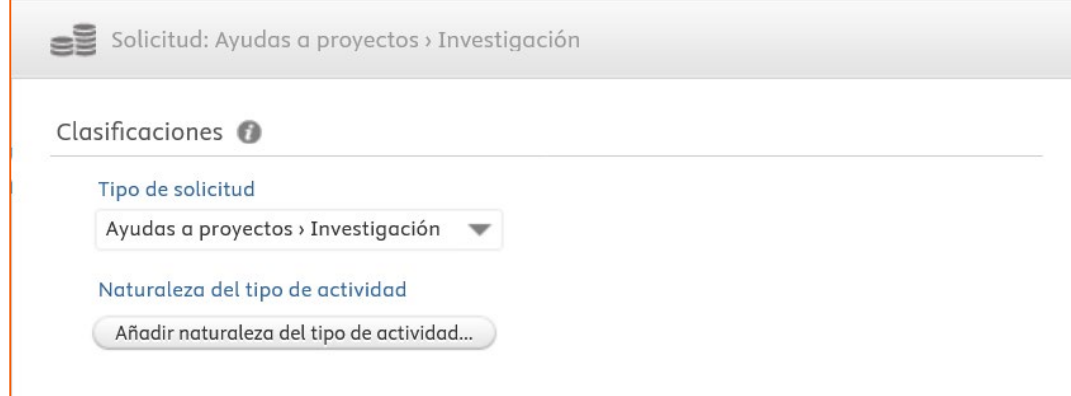

Títol: de la sol·licitud en format frase. No indiquem l'acrònim

Títol curt: ho deixem en blanc

Acrònim: indiquem l'acrònim

Descripció: podem copiar el resum de la sol·licitud que consta a la memòria entregada

#### ID:

- a) Add Id.
- b) Seleccionar "**Reference code**" al menú desplegable
- c) Prémer "Crear": copiem el codi de referencia oficial de la sol·licitud si ho té

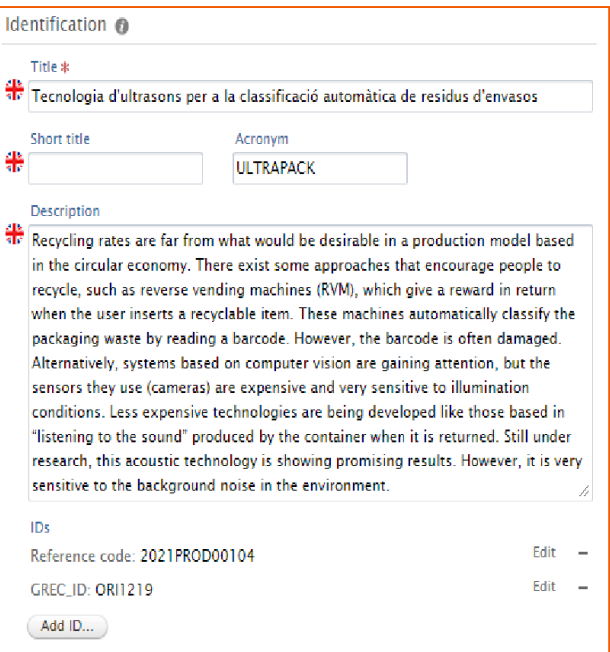

Solicitantes: posem tots els investigadors que participen i posem el seu rol (PI, Researcher, collaborator, COPI).

Marquem les afiliacions vigents.

És possible no trobar la persona, això vol dir que no està donada d'alta al MERIT. En aquest cas, hem de crear-la com extern.

Equip investigador: que consti a la documentació oficial.

#### Unidad organitzativa de gestión:

S'omple automàticament segons la facultat de l'IP. Si no és correcte es pot canviar.

#### Socios colaboradores:

sí / no. Si és en col·laboració amb altres centres, indiquem la institució, el rol i el pressupost

#### <u>Ji yumzucion externu: Acuuennic</u>

- R Maite Picaza Gorrotxategi, Investigador/a Persona externa
	- **M** Universidad del País Vasco Organización externa: Académico
- **A Maria Dosil Santamaria, Investigador principal** Persona externa
	- **M** Universidad del País Vasco Organización externa: Académico
- R Amaia Eiguren Munitis, Investigador principal Persona externa
	- **M** Universidad del País Vasco Organización externa: Académico
- R Mari Corominas Pérez, Investigador/a Persona externa

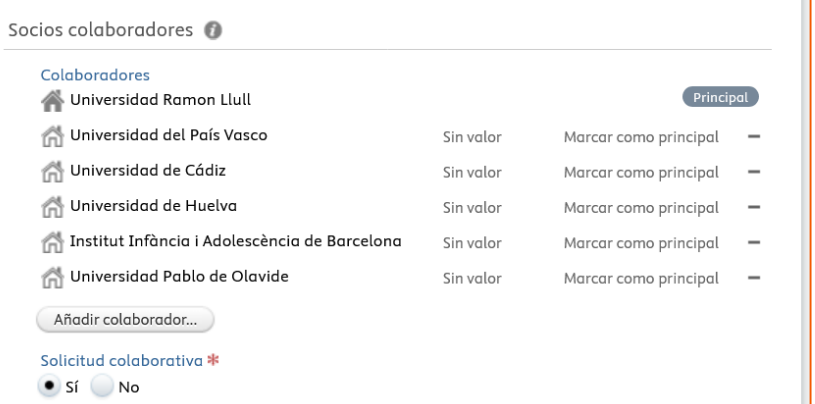

#### **Oportunidades de financiación**:

busquem la convocatòria on s'ha presentat la sol·licitud i la vinculem.

No està marcat com a dada obligatòria però sí que s'ha de fer amb totes les sol·licituds per tenir bé les dades.

Si no trobeu la convocatòria aviseu al gestor de recerca!

**Fondos:** Cliquem a añadir fondos s'obre una nova pantalla on podem indicar l'entitat finançadora. Al fer buscar, l'entitat finançadora de la convocatòria surt com a primera opció. Hem d'intentar no duplicar entitats externes.

• *Per ara, només especifiquem l'import total, pendent repensar si volem establir partides específiques*

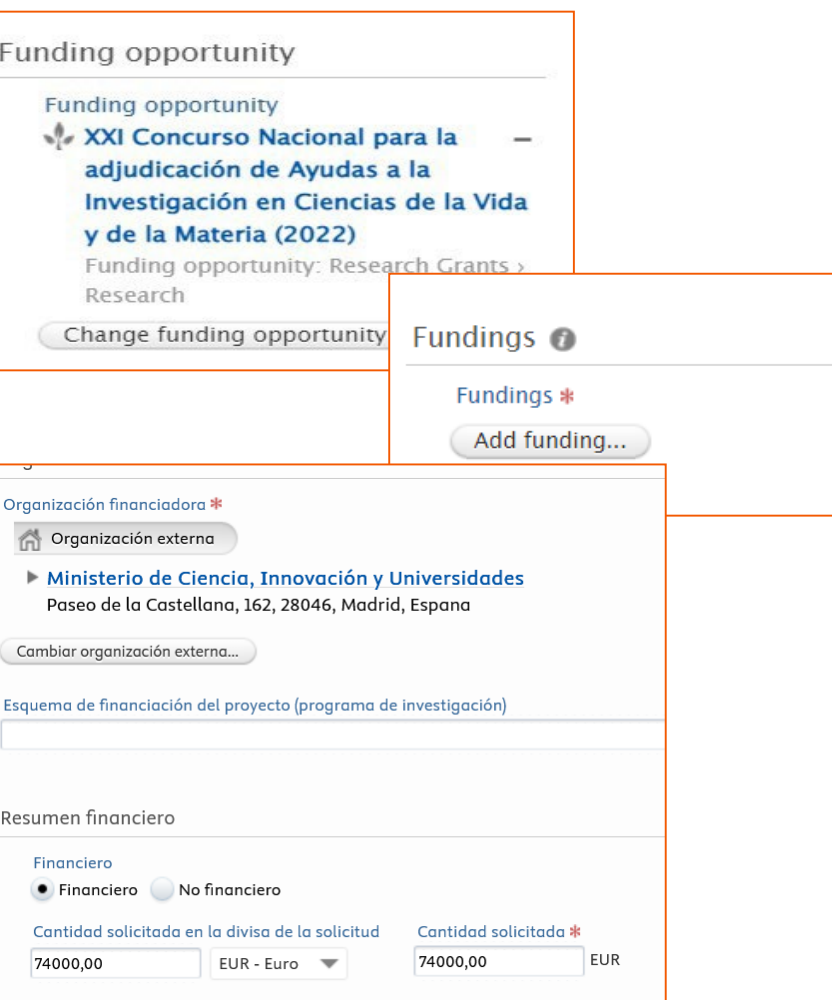

Per sol·licituds i concessions coordinats amb altres socis (EU, ACM, etc) **el total serà l'import concedit a la URL**. Sempre que sigui possible afegirem el desglossament de la resta de socis.

A cicle de vida podem entrar les dates esperades d'inici i final en el supòsit que la sol·licitud sigui concedida.

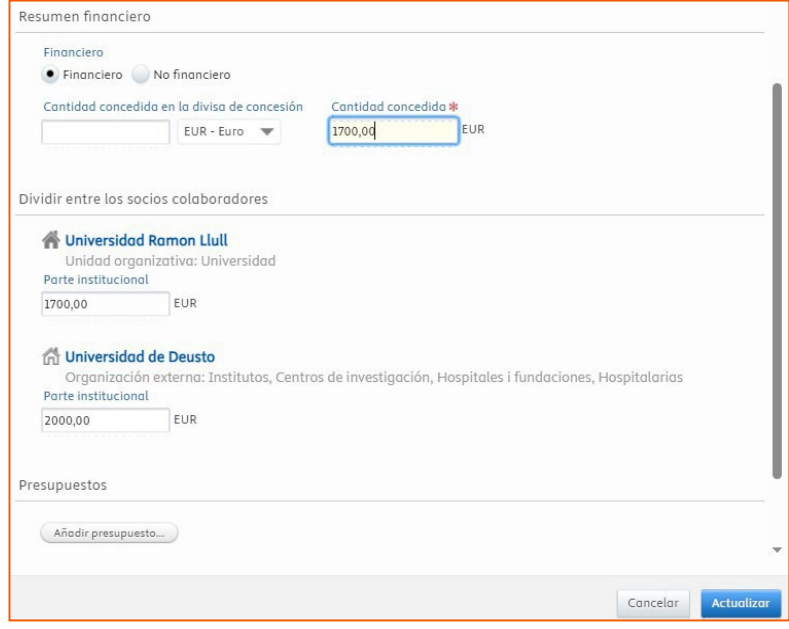

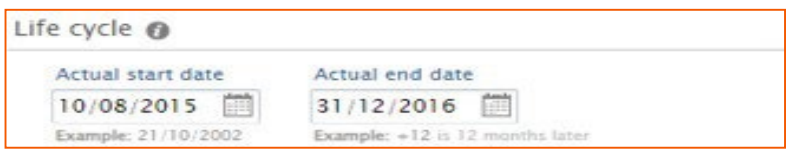

A estat de la sol·licitud: cal incloure l'estat de la sol·licitud (en preparació, enviada, denegada, acceptada)

Recomanem posar la data en la que s'ha enviat la sol·licitud a l'entitat finançadora (*Application submitted to funder*) per facilitar-vos els posteriors informes.

Finalment, indicar l'estat en el flux de validació i prémer el botó "Desar".

Entrada en curso: una persona entra les dades

Para aprobación: quan ha acabat ho enviem als validadors

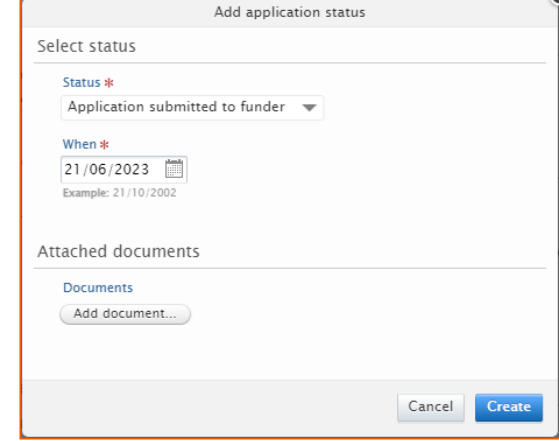

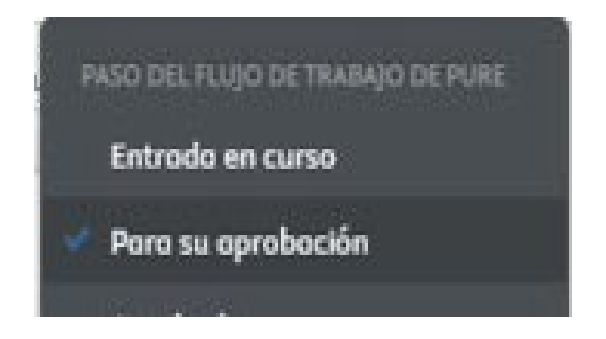

# Projectes

Son públics al portal web si estan validats i tenen visibilitat publica.

Les dades visibles son:

- IP i membres
- Títol, acrònim
- Descripció
- Dates d'inici i final.

*Recomanem no pujar documents en aquest entorn.*

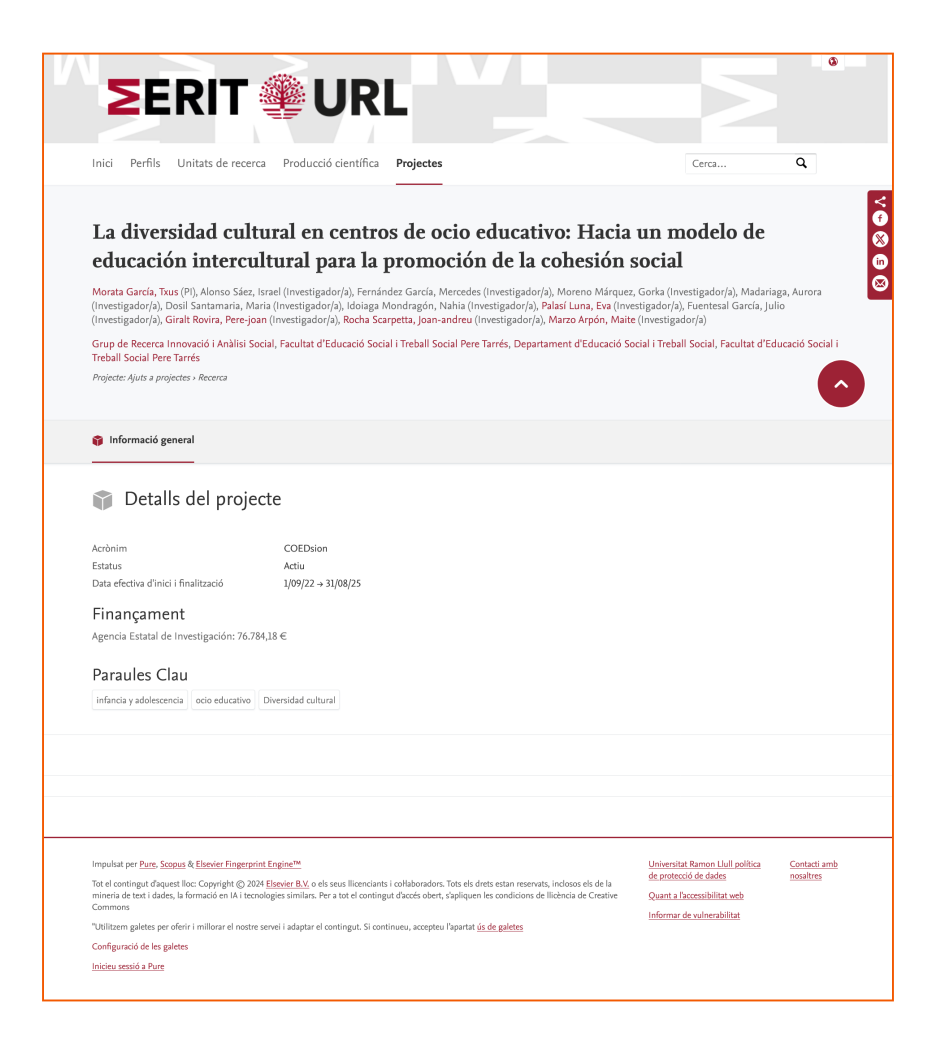

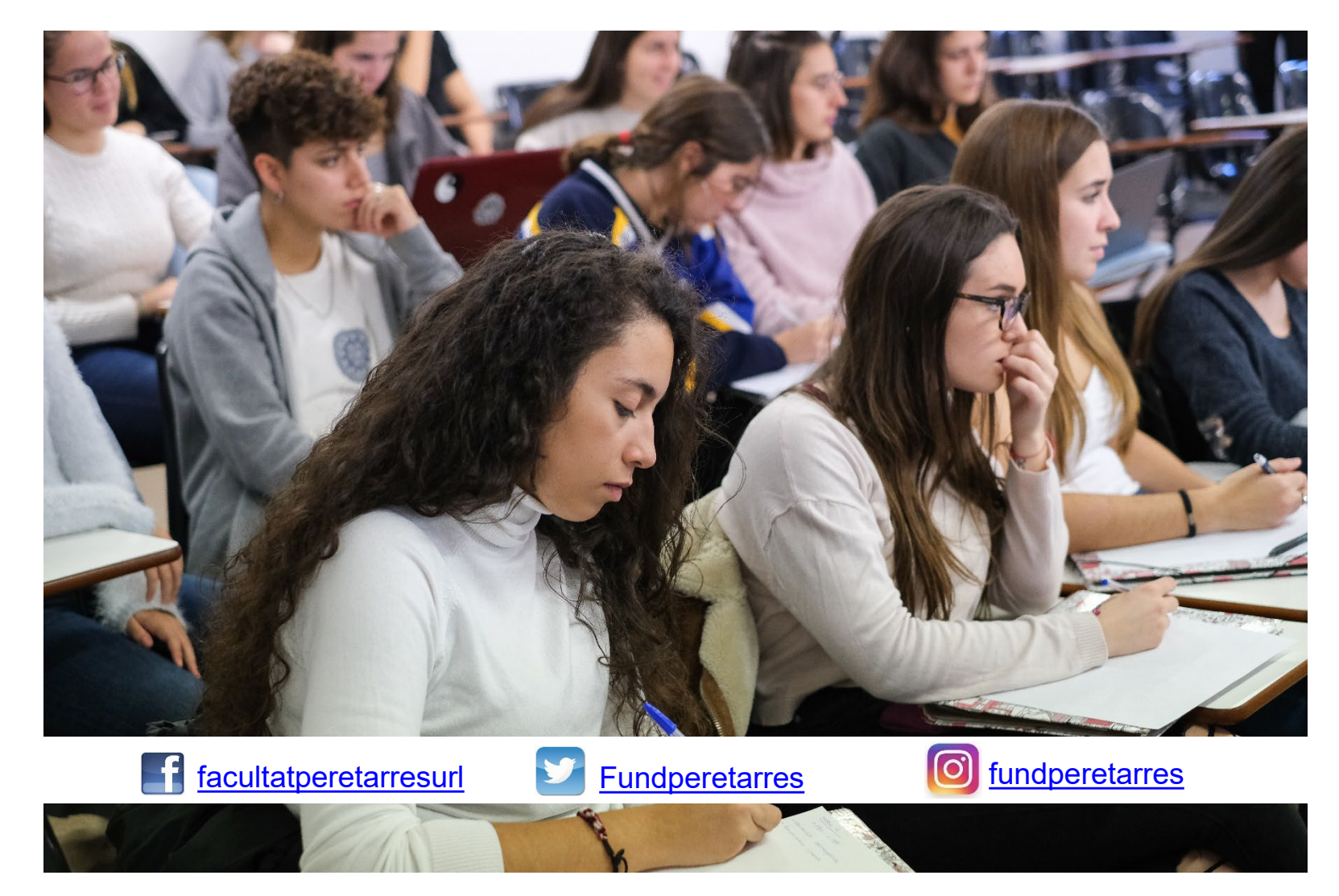

xxxxxxxxxxxxxxxxxxx@peretarres.url.edu

[www.peretarres.url.edu](http://www.peretarres.org/wps/wcm/connect/peretarres_ca/eutses/home)

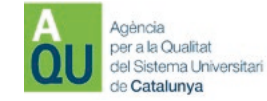

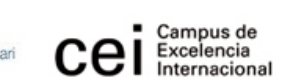

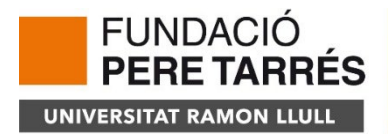

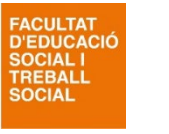

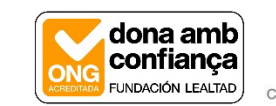

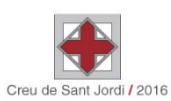